## Years 3-6 Home Learning

**If after following all the steps in this document and you are still having difficulty. Please contact your class teacher.**

Step 1:

Access Office 365 login

<https://www.office.com/>

Click on sign in

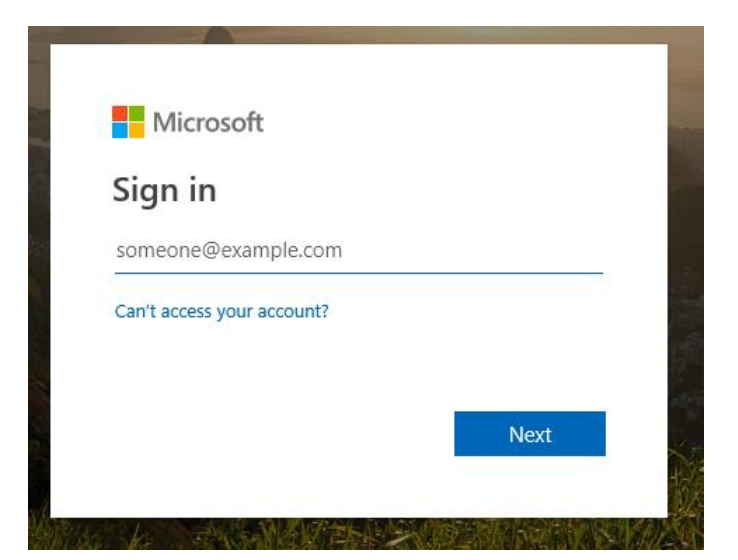

### Step 2:

Type in your child's **student number**

e.g. **104372**[@student.poplc.qld.edu.au](mailto:104372@student.poplc.qld.edu.au)

Step 3: Type in your child's **password**

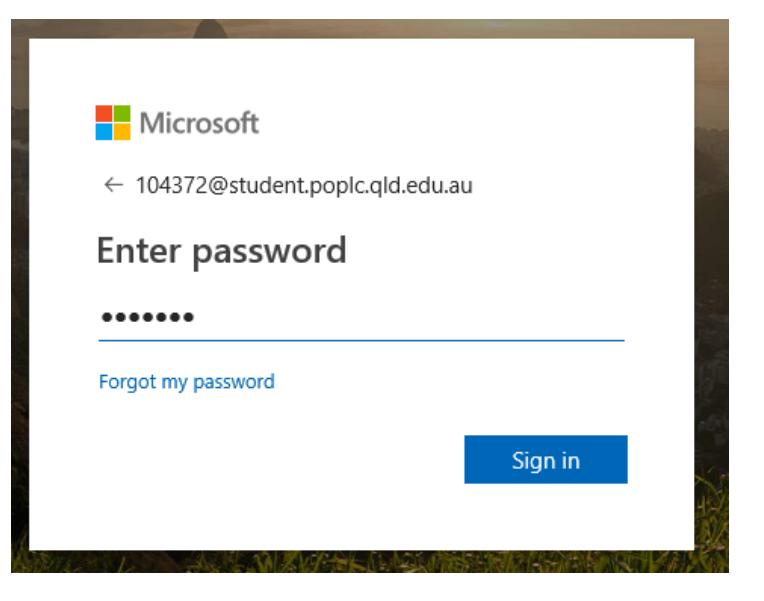

#### Step 4: Select **Teams**

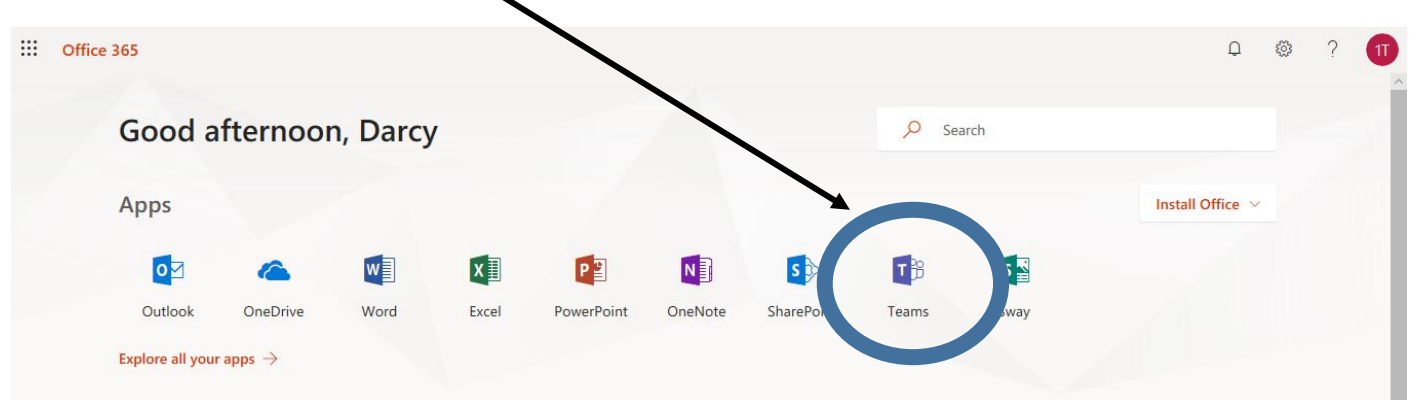

### Step 5:

Select your child's year level. Make sure the Teams icon is selected.

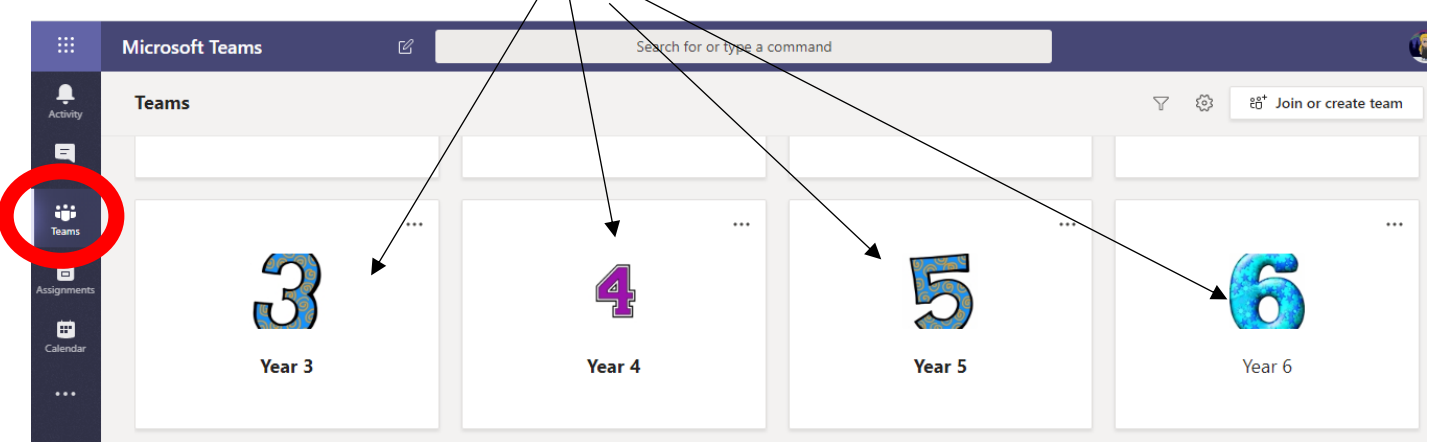

*Please note that your child will only see their year level.*

### Year Level Team

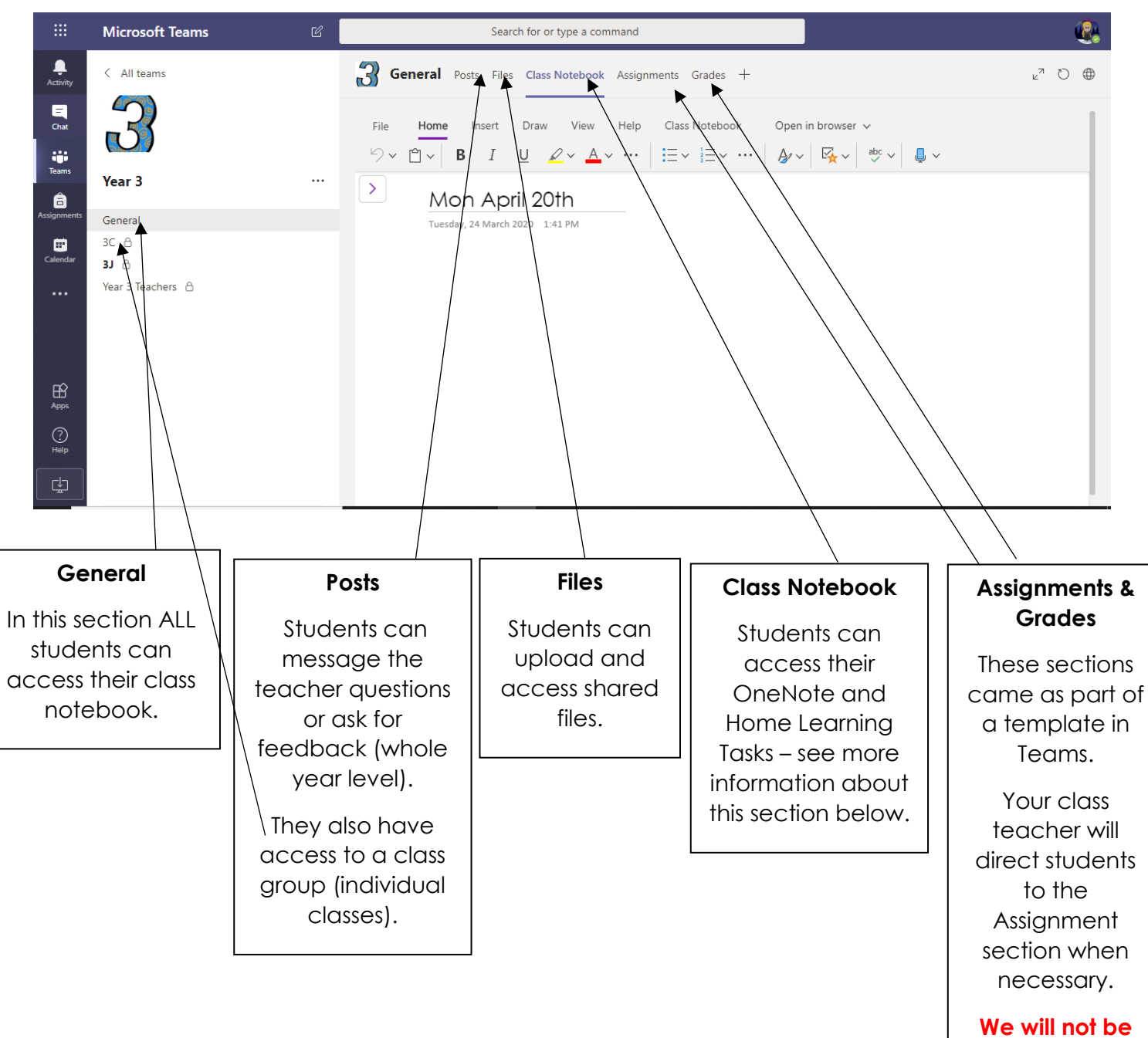

**using the Grades section.**

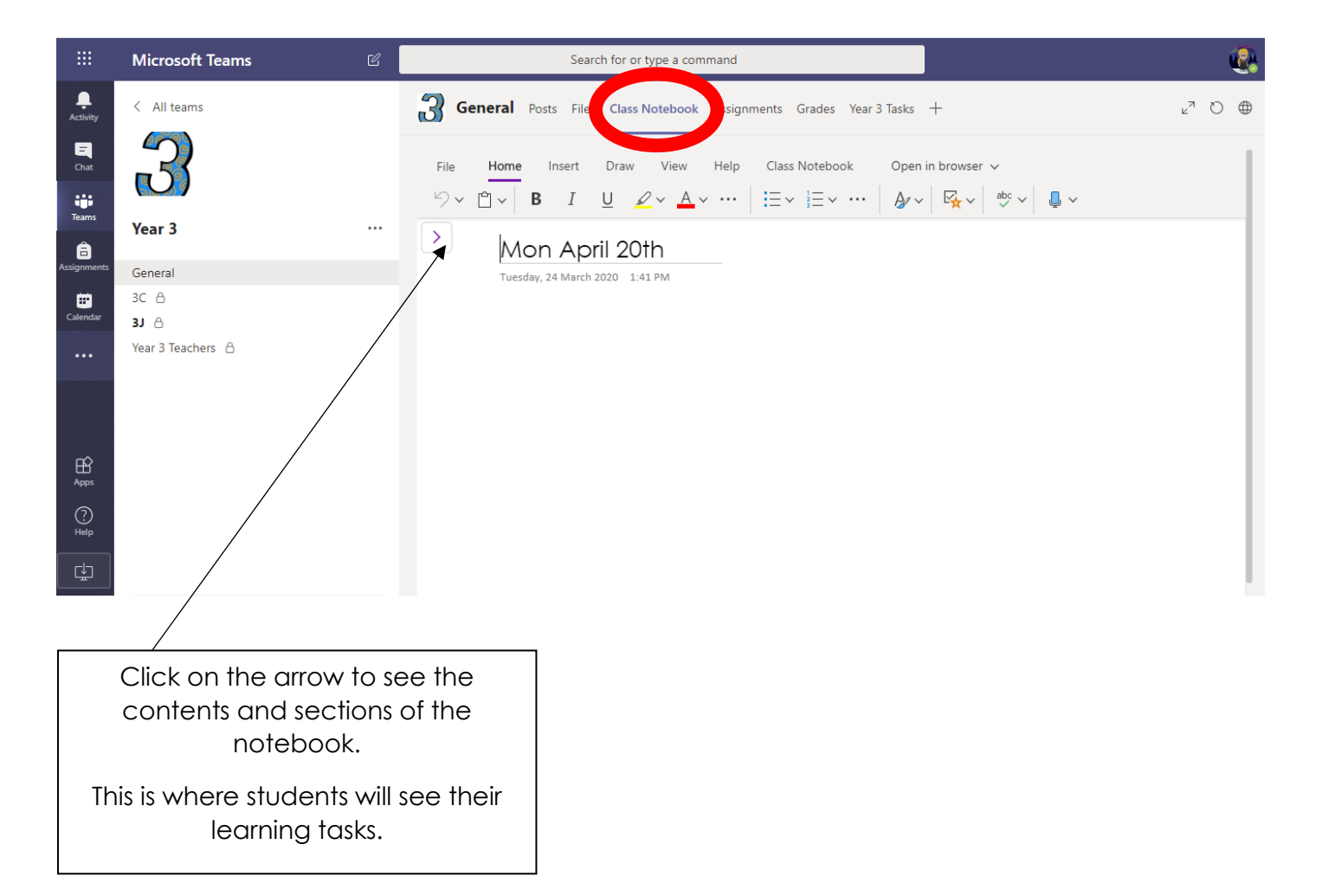

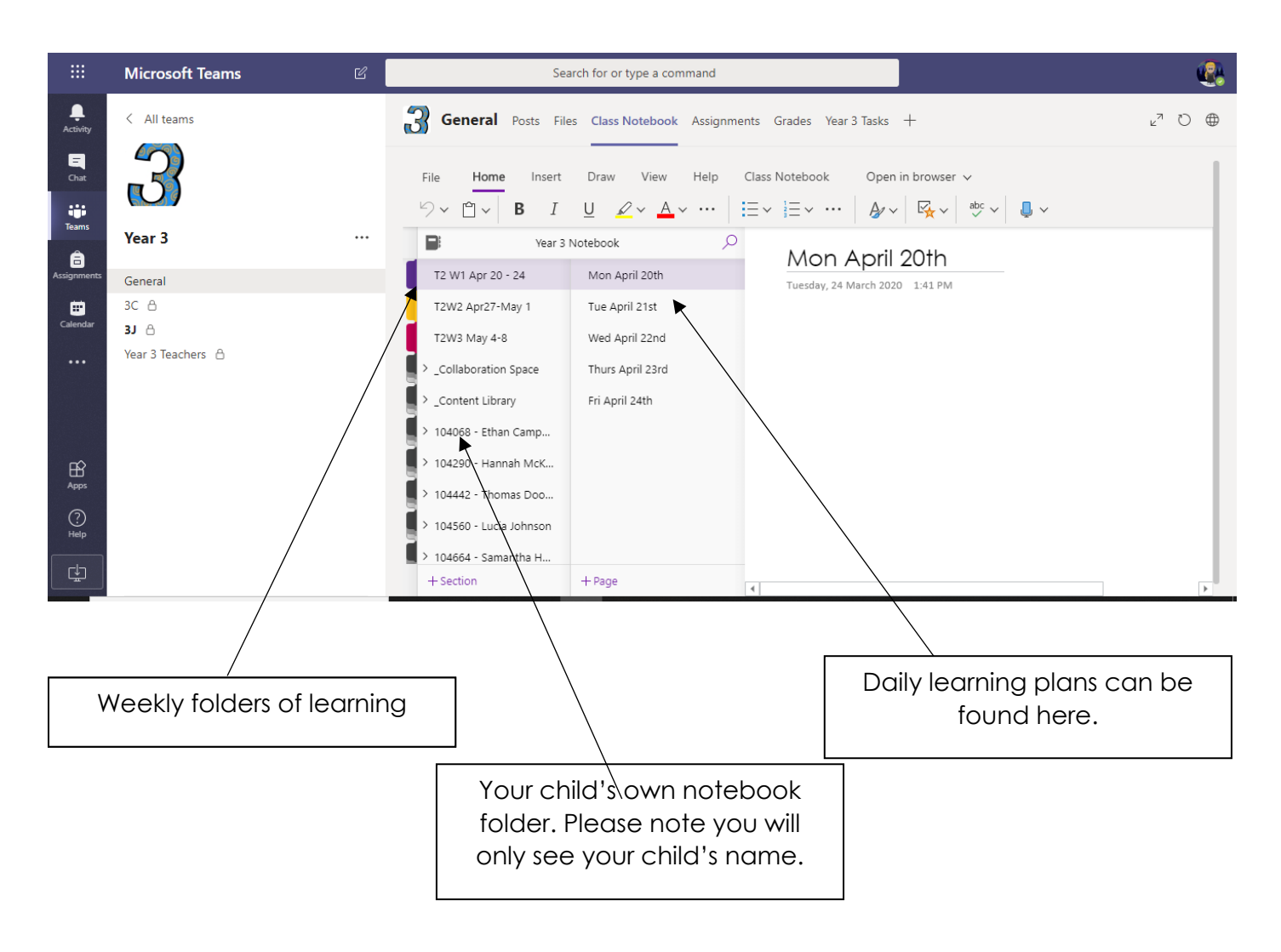

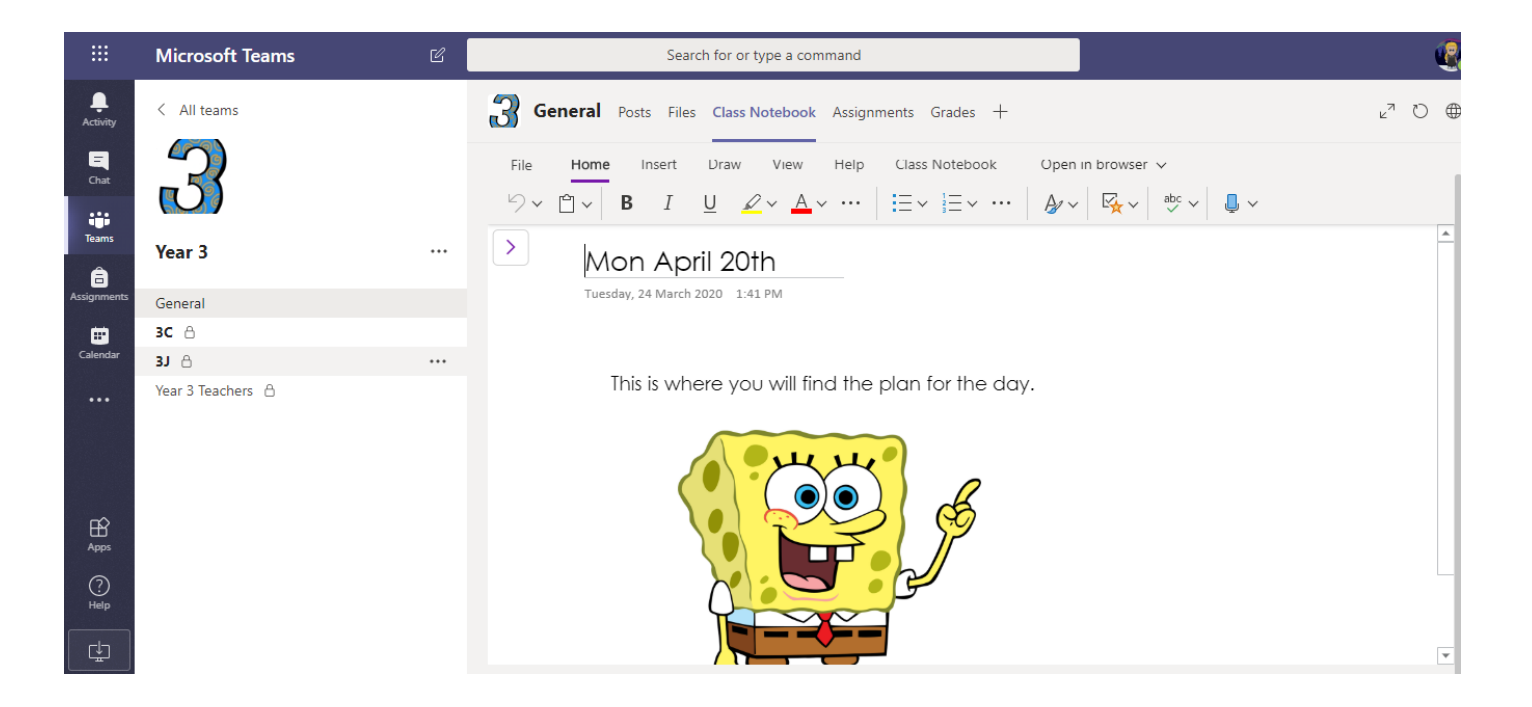

# How download the Class Notebook into the OneNote App

[https://app.seesaw.me/pages/shared\\_item?item\\_id=item.3](https://app.seesaw.me/pages/shared_item?item_id=item.3b4d1406-a784-4dac-bb39-632850880f9e&share_token=e1kHOzX8RUWJ6vpSRJ009w&mode=share) [b4d1406-a784-4dac-bb39-](https://app.seesaw.me/pages/shared_item?item_id=item.3b4d1406-a784-4dac-bb39-632850880f9e&share_token=e1kHOzX8RUWJ6vpSRJ009w&mode=share) [632850880f9e&share\\_token=e1kHOzX8RUWJ6vpSRJ009](https://app.seesaw.me/pages/shared_item?item_id=item.3b4d1406-a784-4dac-bb39-632850880f9e&share_token=e1kHOzX8RUWJ6vpSRJ009w&mode=share) [w&mode=share](https://app.seesaw.me/pages/shared_item?item_id=item.3b4d1406-a784-4dac-bb39-632850880f9e&share_token=e1kHOzX8RUWJ6vpSRJ009w&mode=share)